# Agrandir les cellules - Excel

Dans ce tutoriel, vous apprendrez à agrandir les cellules dans Excel 2026

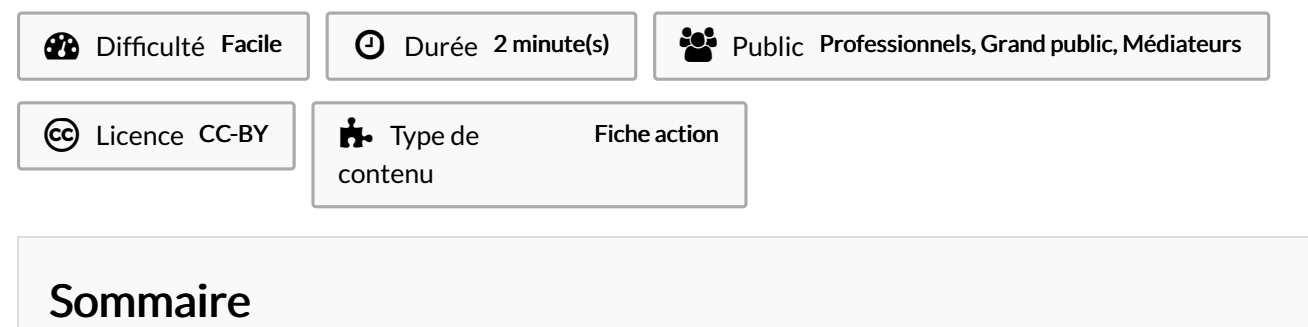

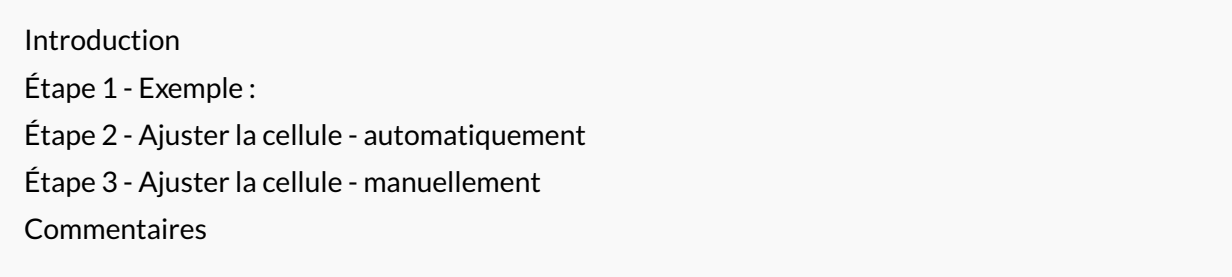

## <span id="page-0-0"></span>Introduction

Vous avez sans doute constaté que quand vous saisissez des éléments dans une cellule, il arrive que cette information "dépasse"la taille de la cellule.

### <span id="page-0-1"></span>Étape 1 - Exemple :

Ici"Ville de naissance" dépasse de la cellule.

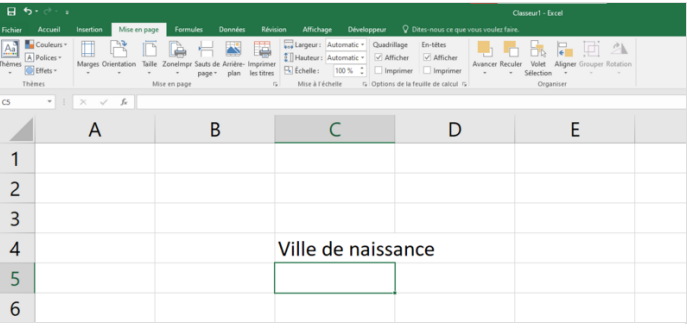

#### <span id="page-0-2"></span>Étape 2 - Ajuster la cellule automatiquement

Si vous souhaitez éviter cela, vous pouvez facilement modifier la taille de la colonne. Plus précisément l'"ajuster", c'est-à-dire l'adapter au contenu.

Pour cela, double-cliquez sur la marque de séparation entre cette colonne et celle d'à-côté (ici le séparateur entre C et D). Ainsi la taille de C s'ajuste automatiquement au contenu !

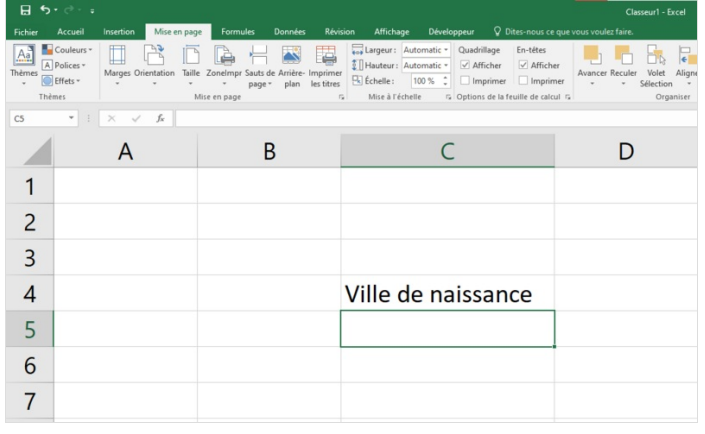

### <span id="page-1-0"></span>Étape 3 - Ajuster la cellule manuellement

Vous pouvez également choisir la taille de la colonne :

1- Cliquez sur la barre de séparation

2 -Puis faire un glisser vers la droite, en maintenant le clique gauche.

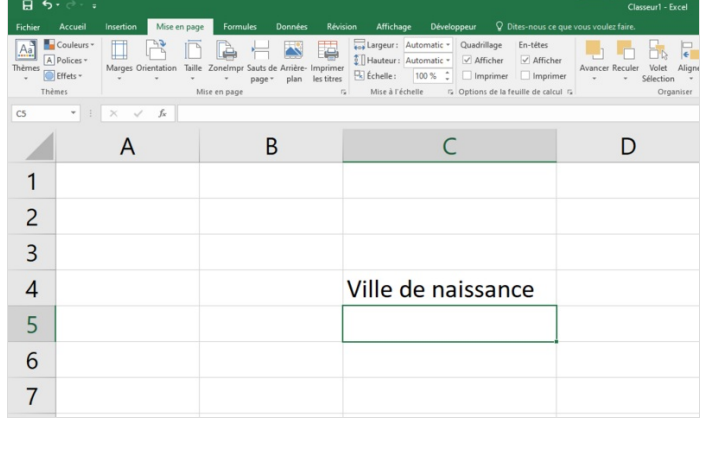